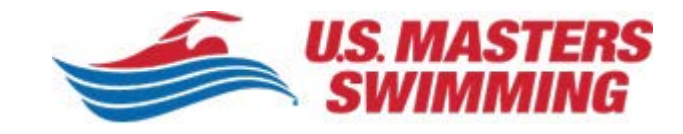

## **2019 Instructions for Renewing a Club or Workout Group**

This year we're collecting additional details about your club during the [2019 club registration,](https://www.usms.org/club-central/club-login) which begins Monday, Oct. 1, 2018. This will allow us to provide better information within [Club Finder](https://www.usms.org/club-resources) and help members and potential members connect with your USMS registered club or workout group. Your Club Finder listing will allow you to showcase your facilities and coaches and provide a direct link for prospective members to email your club contact.

The new information (if applicable), includes your club's:

- USMS-certified coaches and adult learn to-swim instructors
- Social media accounts
- Types of swimmers your club specializes in
- Practice locations
- Gold Club application

We're excited to offer these new features to our clubs and workout groups. For a preview of club registration and step-by-step instructions, please review the 2019 Instructions for Renewing Clubs and Workout Groups below.

Thank you for all you do for U.S. Masters Swimming, we're looking forward to another successful year working together!

#### *Your Friends in Club and Coach Services*

[clubandcoach@usmastersswimming.org](mailto:clubandcoach@usmastersswimming.org) | 941-256-8767 (SWIM)

## **Creating a USMS Club Login**

Begin here:<https://www.usms.org/club-central/club-login>

- **Registered USMS Member:**
	- o **I have created a new My USMS account** login under the "Already Have an Account?" option with your My USMS email address and password credentials.
	- o **I have NOT created a new My USMS account** Club logins will now be via email address and password. Select the ["click here to link your club account"](https://www.usms.org/account/forgotpassword?entity=club) link under the "Already Have an Account" option to get started. (see image on next page)
		- In addition, you have now created your new [My USMS account login.](https://www.usms.org/)
		- After you have created your account, you will login under the "Already Have an Account?" option with your email address and password.
- **If you aren't a USMS member and a 2018 club admin:**
	- o Select the ["click here to link your club account"](https://www.usms.org/account/forgotpassword?entity=club) link under the "Already Have an Account" option to get started. (see image on next page)
		- After you have linked your account, you will login under the "Already Have an Account?" option with your email address and password.
- **If you aren't a USMS member, have not previously registered a club and this is your first time:**
	- o Simply create an account login under the "Create a New Account" option with your email address and confirmed password.

*Continue to next page to see the club login screen…*

# **Club Login**

We have updated our club registration process to gather more information about your club, which will make it easier to connect current and potential members with your club. Check out this tutorial introducing the new registration process and flow.

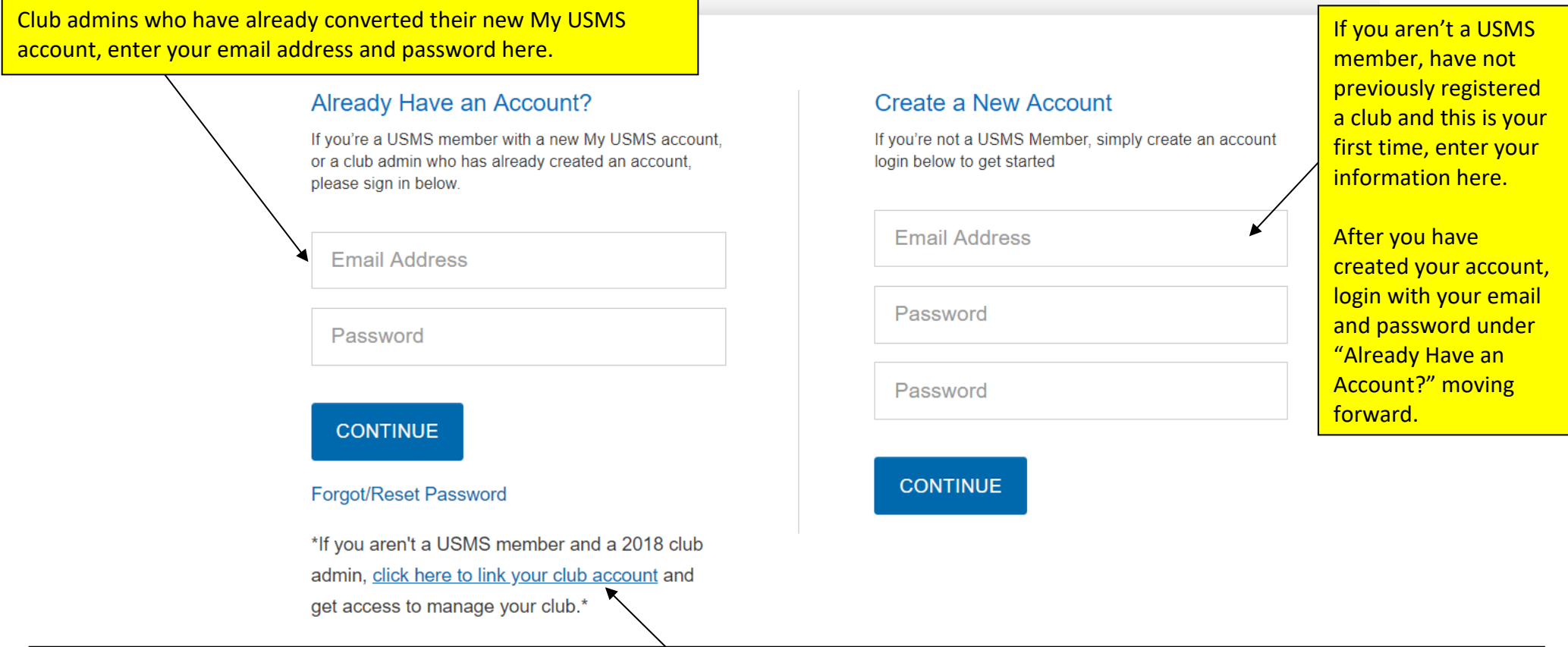

2018 club admins who are current members and have not created a new My USMS account, or are not registered USMS members, coming here for the first time, click here to link your club account and get access to manage your club.

After you have linked your account, login with your email and password under "Already Have an Account?" moving forward.

**Once logged in, if you're not a registered USMS member, you'll be presented with the opportunity to register for individual membership:**

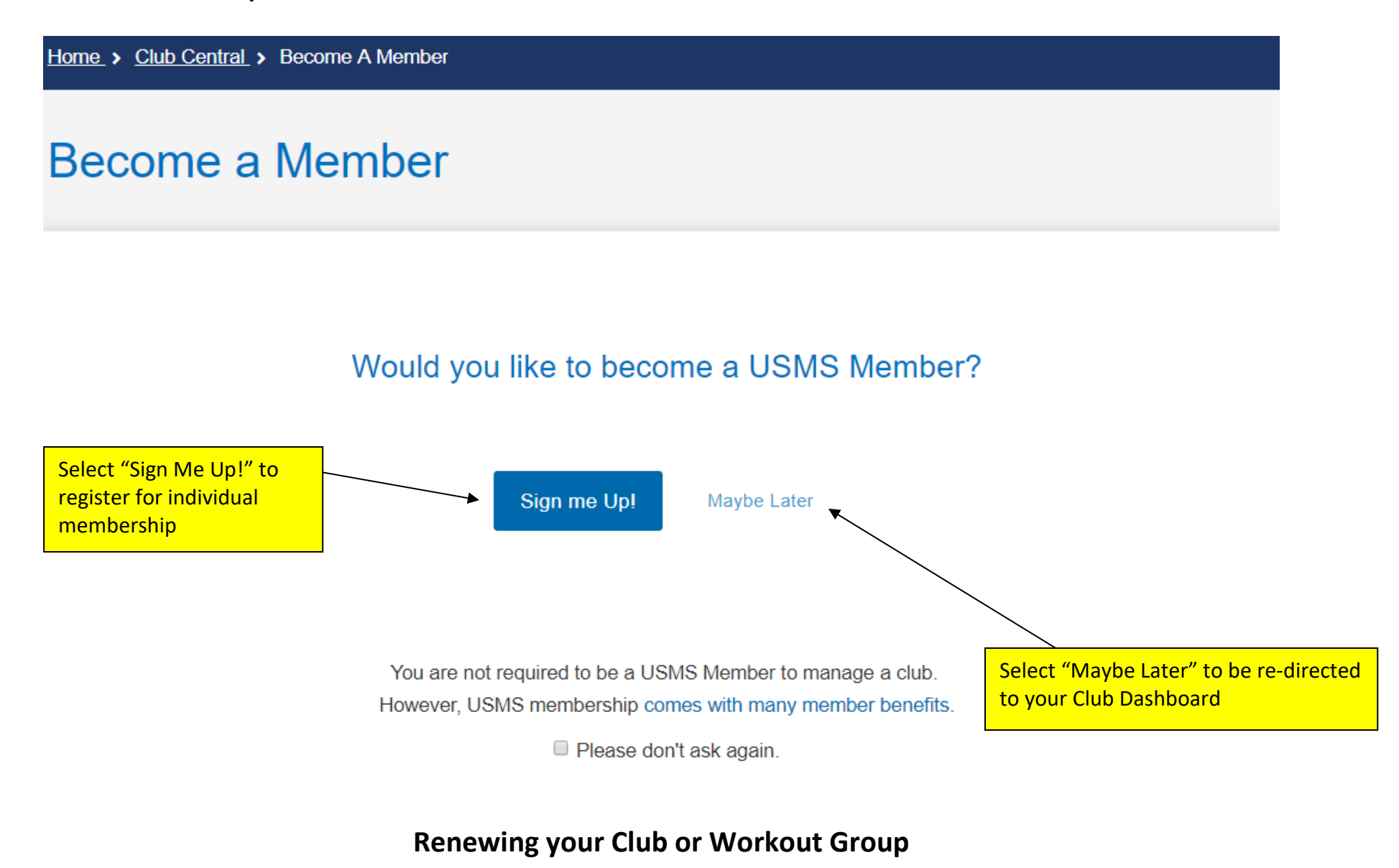

Page 4 of 17

Home > Club Central > Club Dashboard

# **Club Dashboard**

# **Select Your Club or Workout Group**

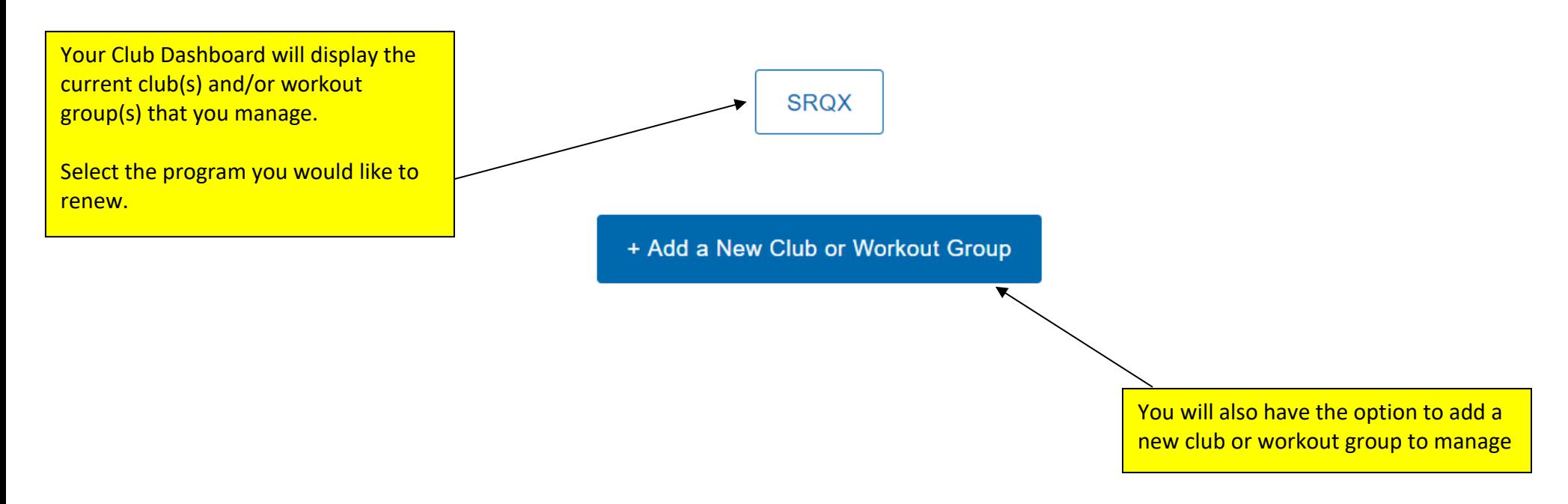

**At this point you should be presented with a form to fill out. Please review and update your club information in each of the sections below, clicking Save & Continue as you go. You'll be able to re-open and edit individual sections later if needed. Be sure to save any changes within each section.**

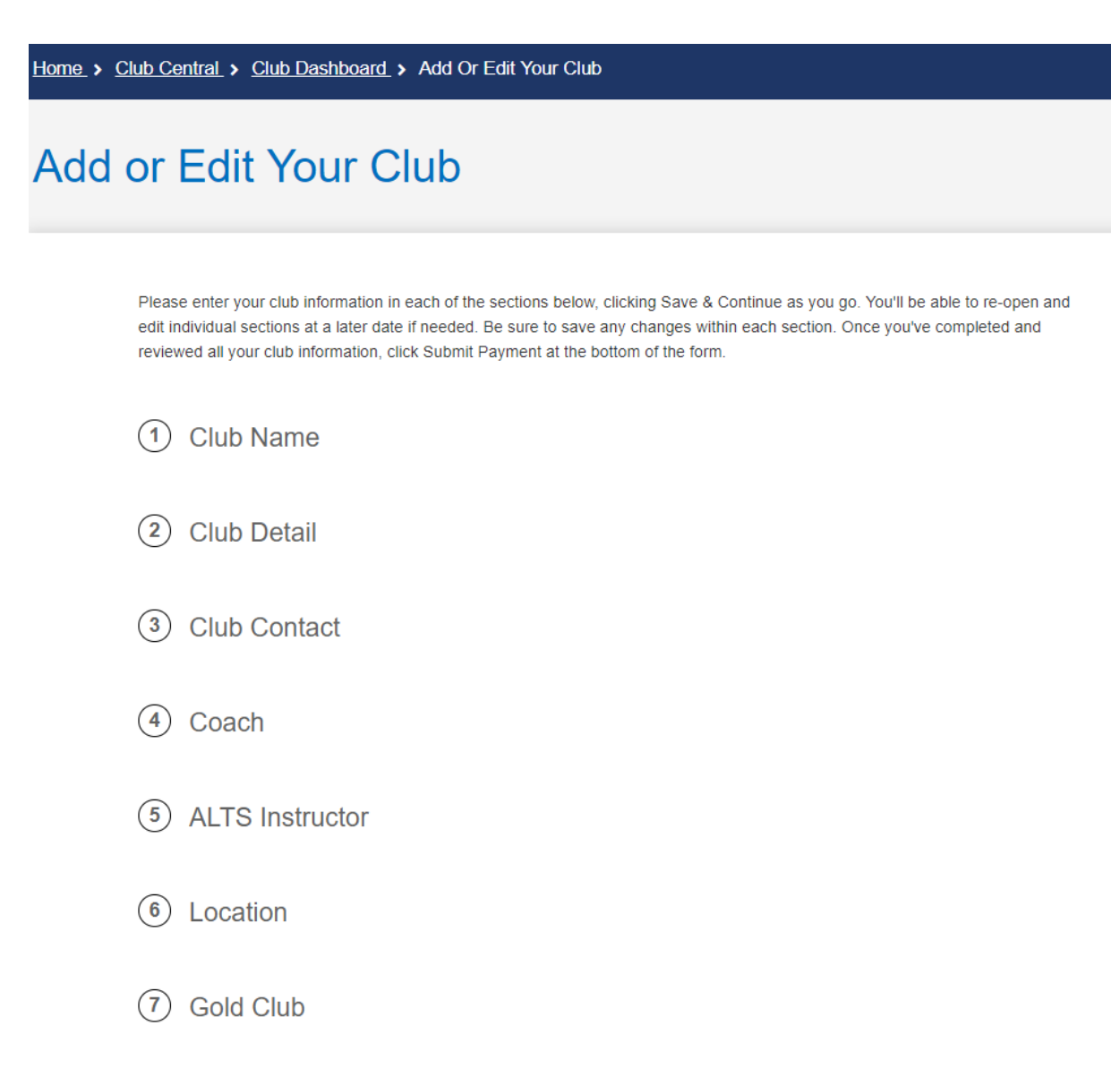

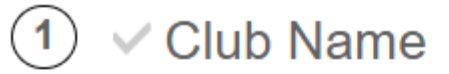

\* Select Your Local Chapter (LMSC) ©

 $\overline{\mathbf{v}}$ 

Florida

\* Club Name

Except for Club LMSC and abbreviation, you can make changes to any section.

**SRQ Masters Swimming** 

\* Club Abbreviation 2

SRQX

**Save & Continue** 

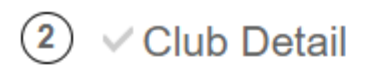

### \* Club Description 2

\* Practice Details ①

New Member Notification 2

## **#2 Club Detail continued**

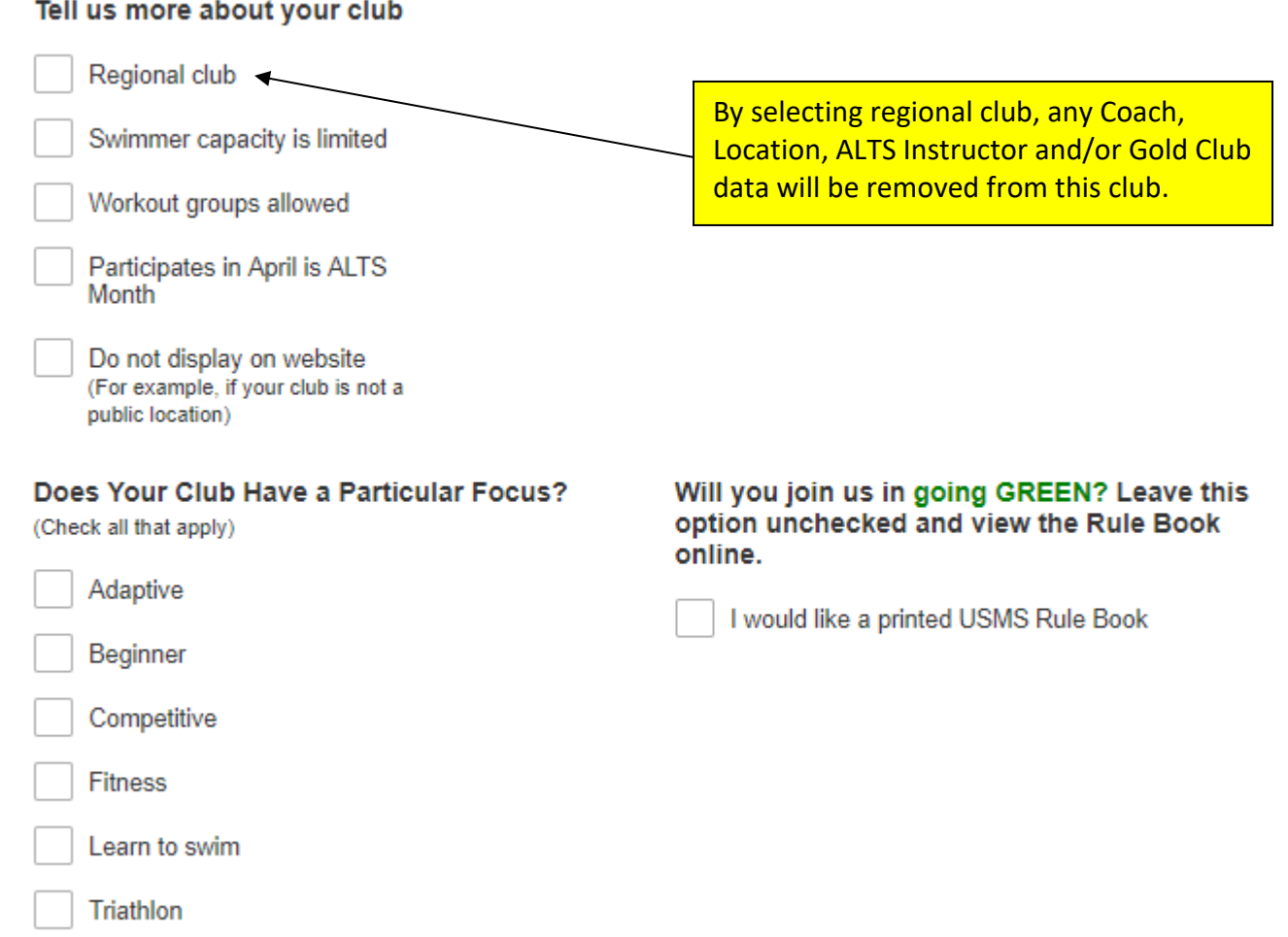

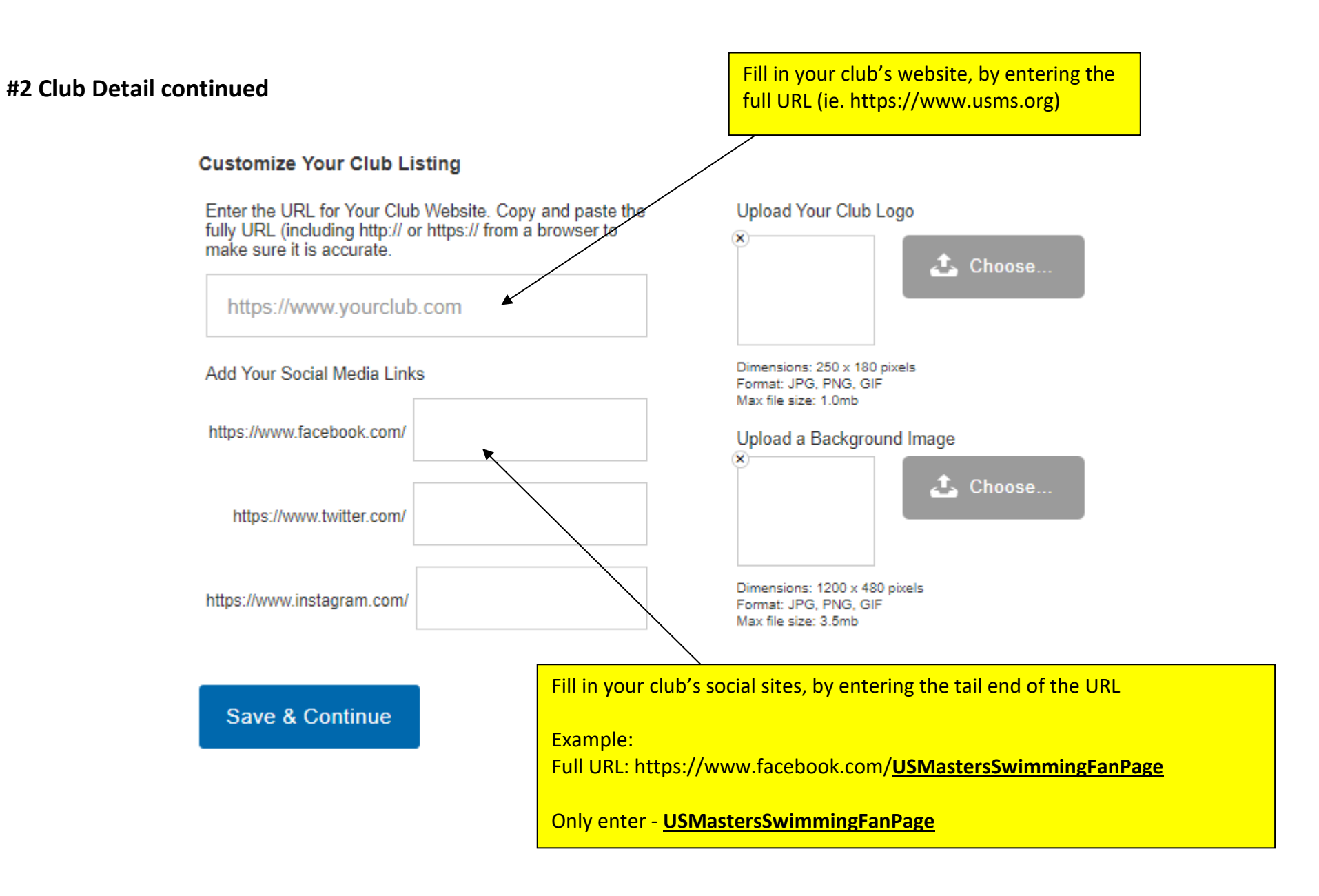

### **#3 Club Contact**

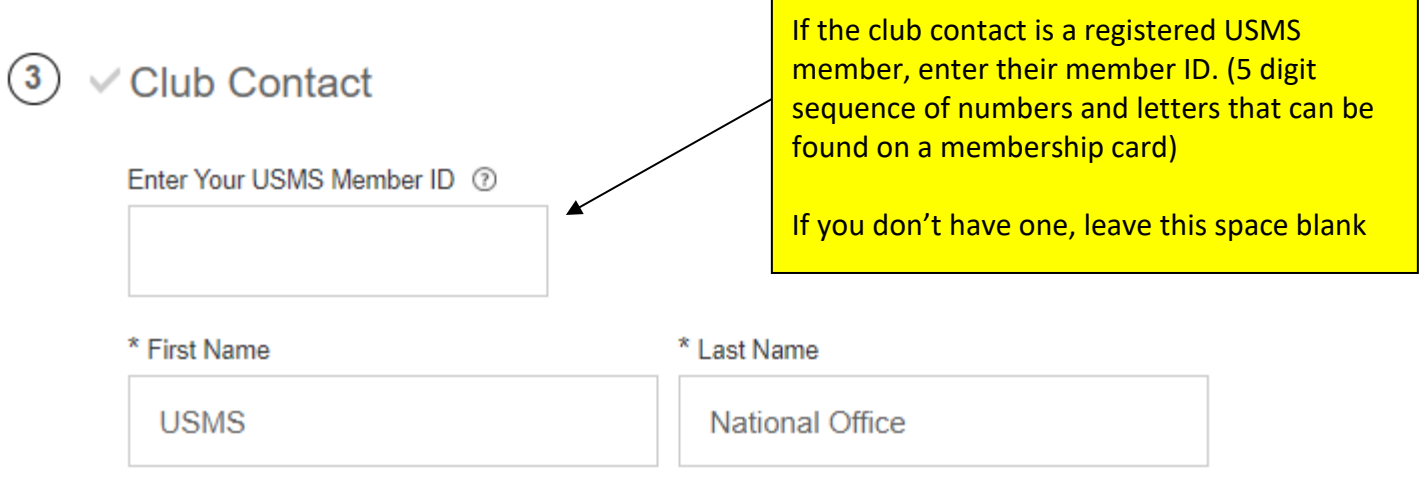

#### \* Primary Email Address 7

membership@usmastersswimming.org

\* Primary Phone Number

941-256-8767

Enable text notifications

The previous club contact's information will pre-populate in these fields.

If you have a new or updated club contact information, please update it here.

Save & Continue

### **#4 Coach (if applicable)**

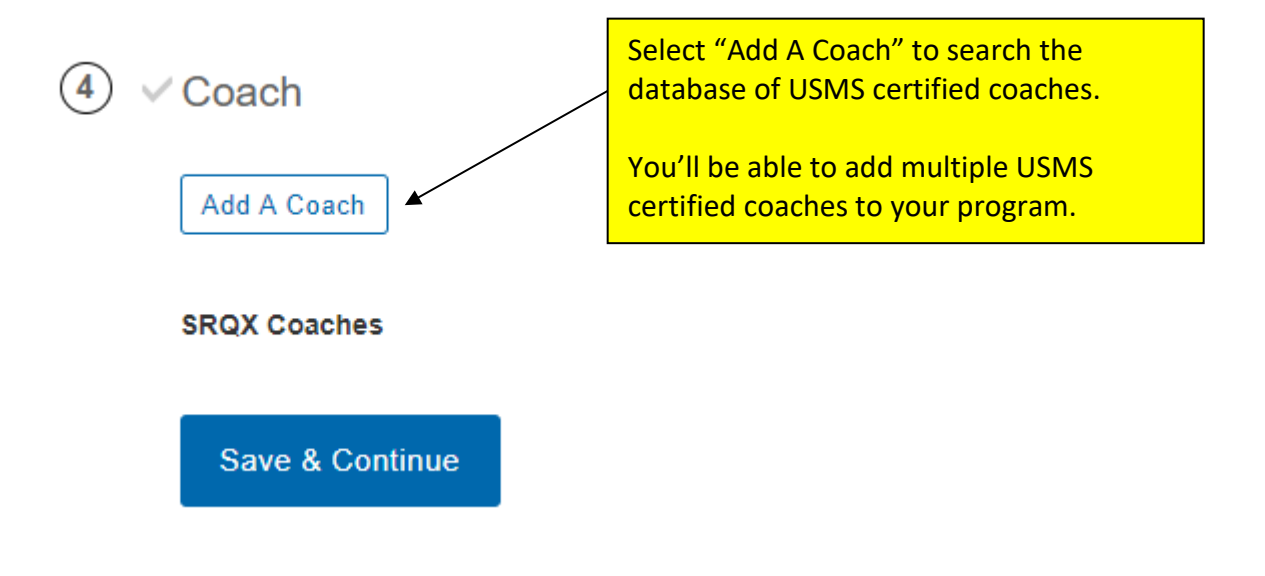

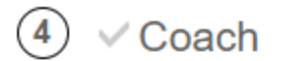

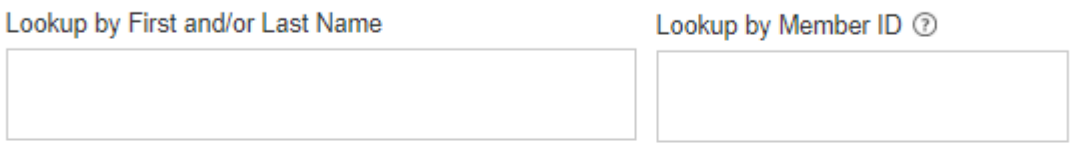

### **SRQX Coaches** You'll be able to look up a USMS certified coach by either their First and/or Last name, or by looking up their Member ID (5 digit sequence of numbers and letters that can be found on a membership card)Save & Continue

#### **#5 ALTS Instructor (if applicable)**

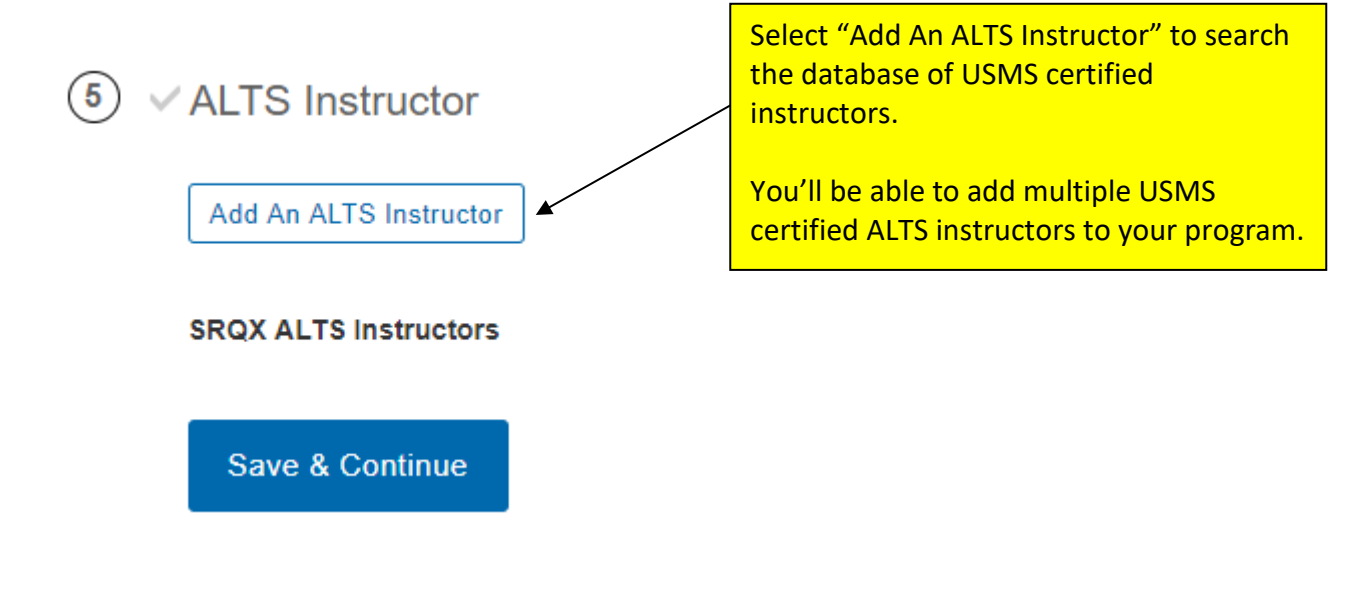

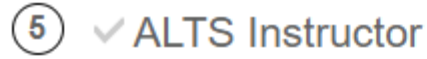

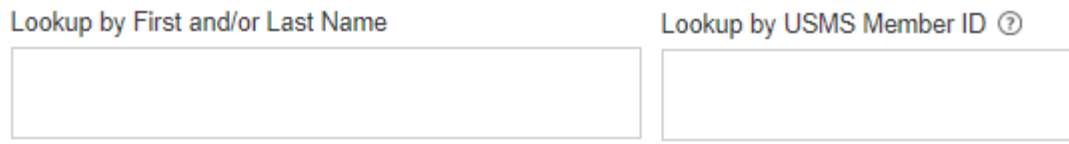

#### **SRQX ALTS Instructors**

Save & Continue

You'll be able to look up a USMS ALTS instructors by either their First and/or Last name, or by looking up their Member ID (5 digit sequence of numbers and letters that can be found on a membership card)

### **#6 Location**

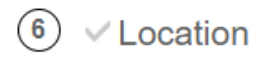

\* Enter Your Location Name 2

Fill in your club's facility or open water venue name, address and other applicable details.

#### \* Street Address

Enter a location

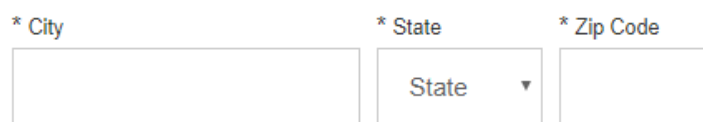

#### Facility Type

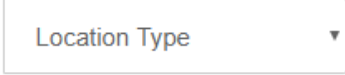

#### (Select all that apply)

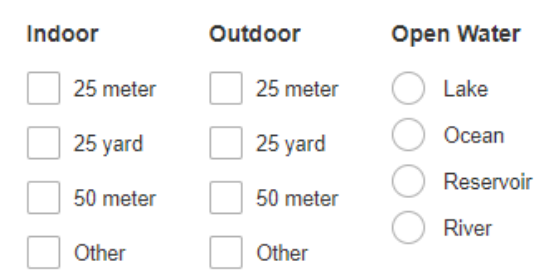

After you've entered your location information, click the button below to save the location.

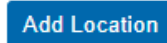

**#7 USMS Gold Club Designation -** You'll be able to answer questions to see if your club meets the requirements for the [USMS Gold Club](https://www.usms.org/club-resources/gold-club-designation) Designation.

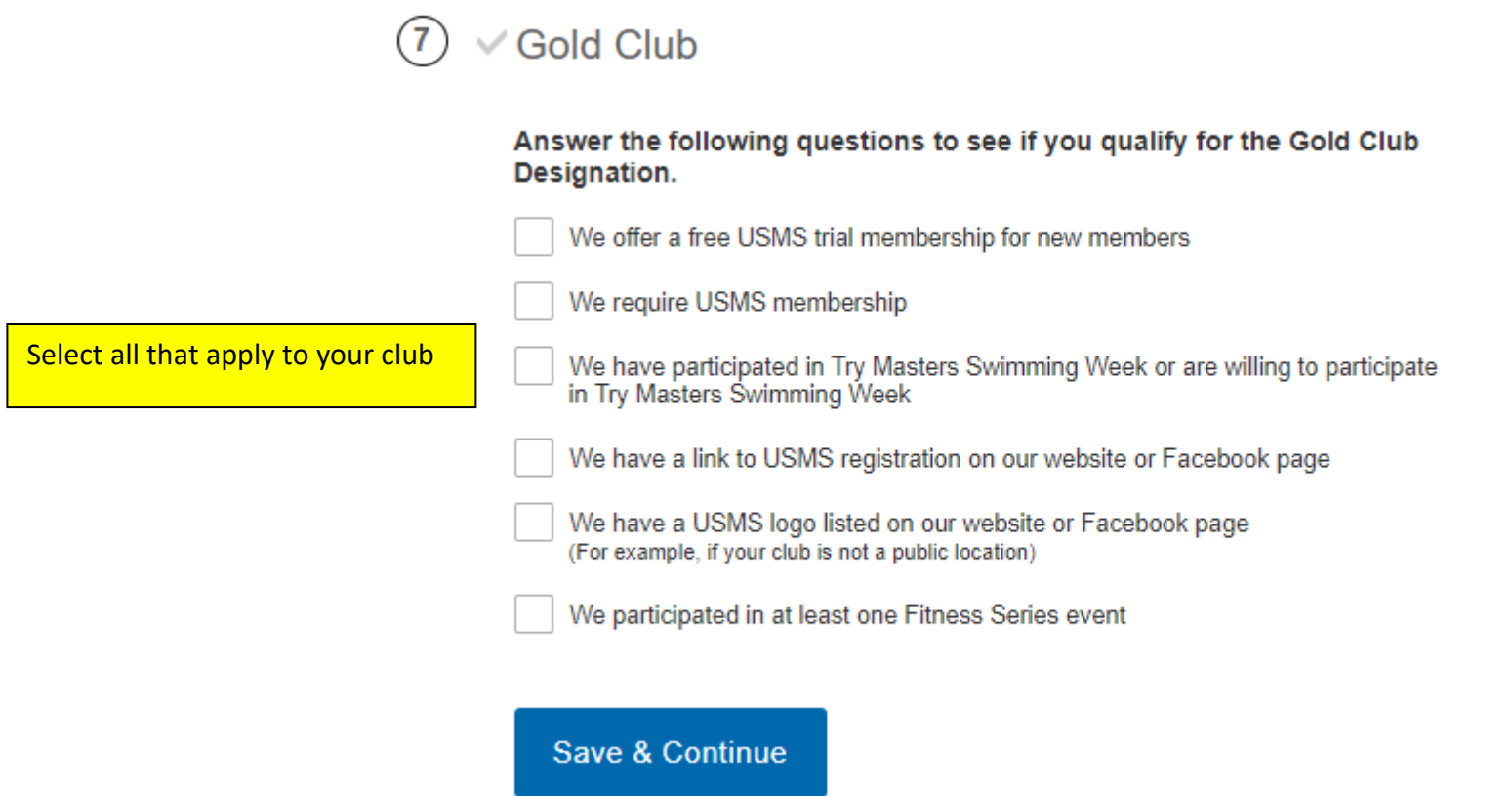

## **If you're finished entering your club information, please enter your payment information below. (You will be able to pay with a Visa, Discover, MasterCard or American Express credit cards)**

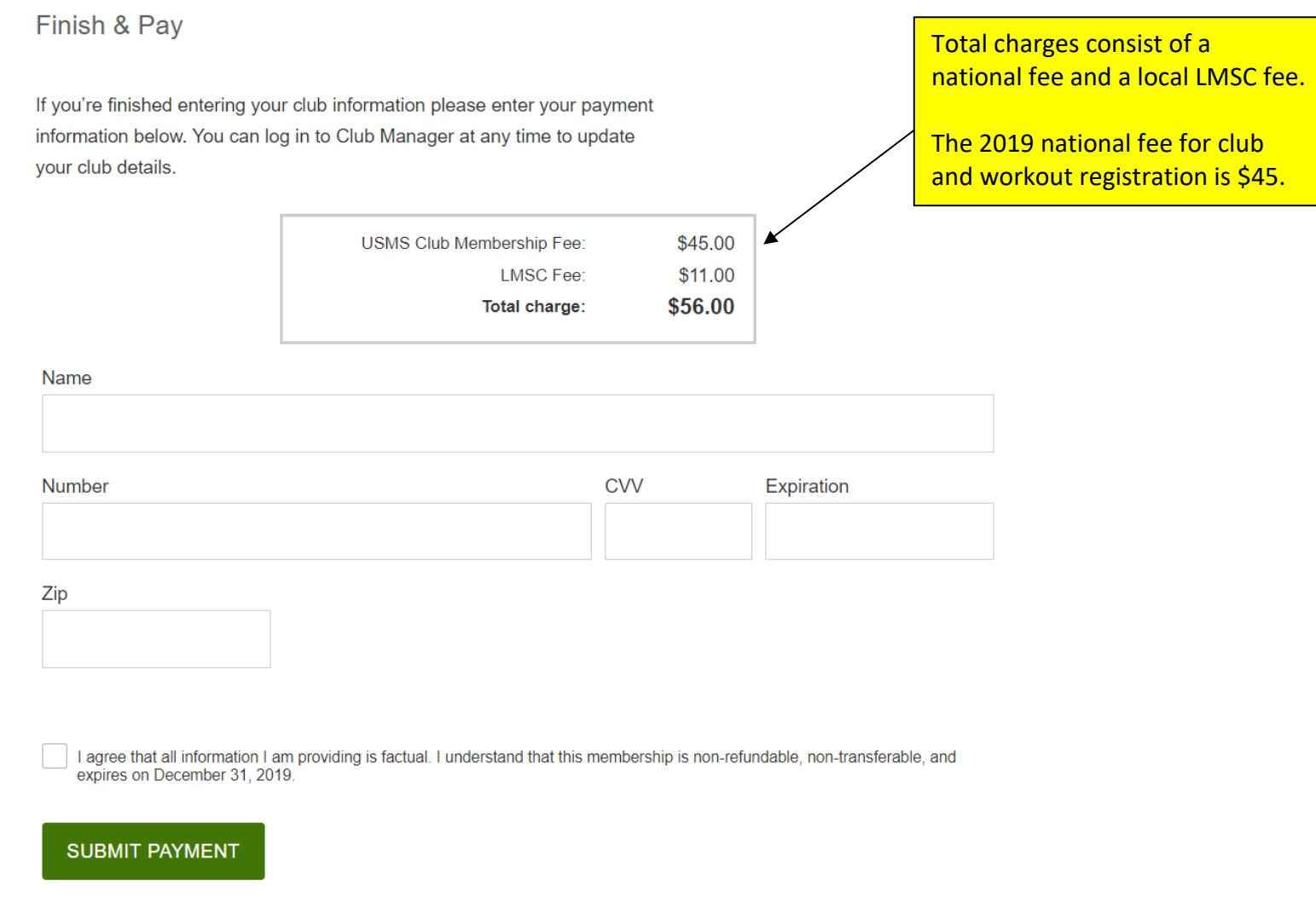

## *You can log in to Club Manager at any time to update your club details.*

## **Registering or renewing your club or workout group with a paper form**

Contact your LMSC registrar if you need to register your club or workout group using a paper form and check. Your registrar's email address can be found here:<http://www.usms.org/lmsc/lmscofficers.php>

**Still have questions?**

Contact Club and Coach Services via email *clubandcoach@usmastersswimming.org* or call 941-256-8767 (SWIM).